# **R** sportident

### SPORTident School and Training Set

### Quick Start Guide

#### 1. Overview

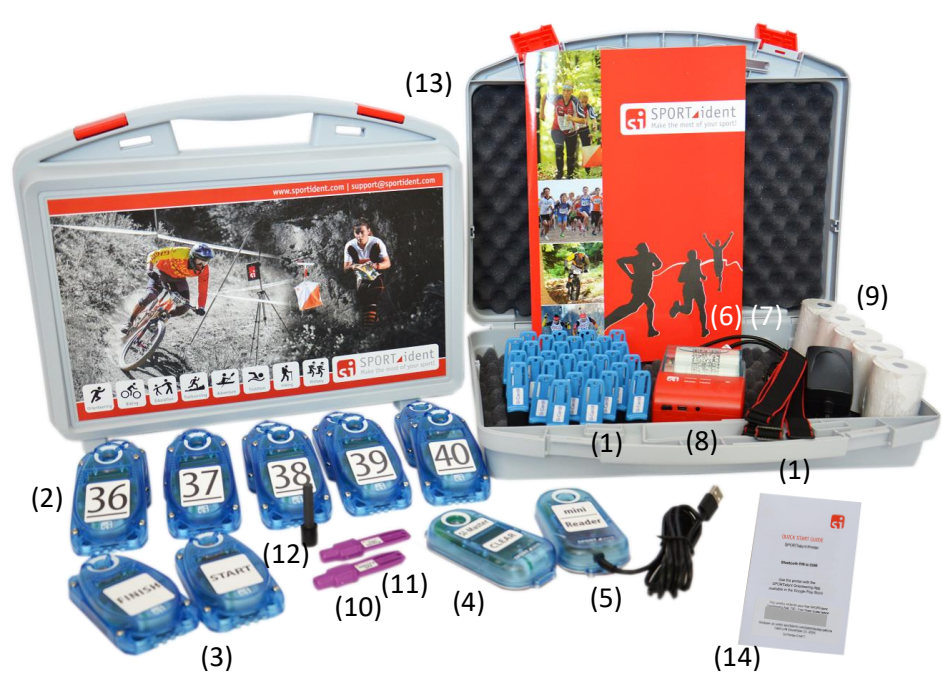

- (1) 30 SI-Card8 or SI-Card9 with elastic finger bands
- (2) 10 BSF9 control stations
- (3) 2 BSF9 control stations "START" and "FINISH"
- (4) 1 BSF8 SI-Master "CLEAR"
- (5) 1 BSM8-USB mini Reader
- (6) 1 Micro-USB to USB OTG Adapter
- (7) 1 UBS-C to USB OTG Adapter
- (8) 1 SPORTident Printer
- (9) 5 Thermal Paper
- (10) 1 Instruction card "Service/OFF"
- (11) 1 Instruction card "Clear Backup"
- (12) 1 Coupling Stick for BSF8/9
- (13) 2 Transport Case
- (14) 1 5-year SPORTident Orienteering App 100 Subscription

#### 2. Preparation first time use

**2.1 Donwload and install the required SPORTident Orienteering App**

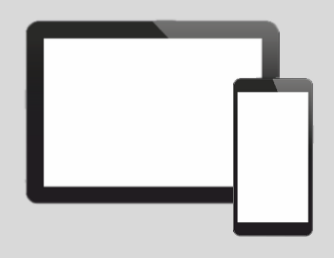

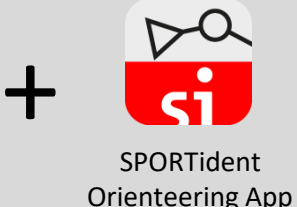

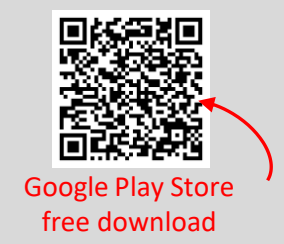

**2.2 Connect the printer to your mobile phone**

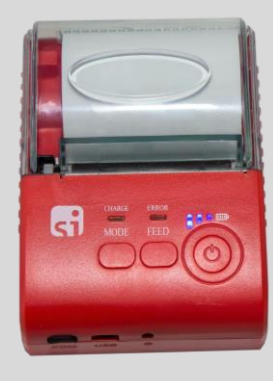

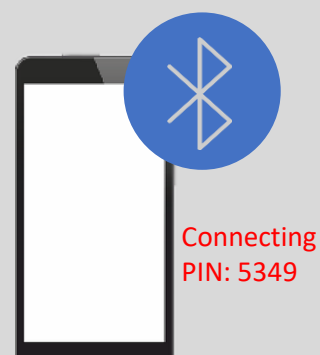

Press the power button for 3 seconds to turn on the printer.

Turn on Bluetooth and search for "SPORTident-Printer xxxxx".

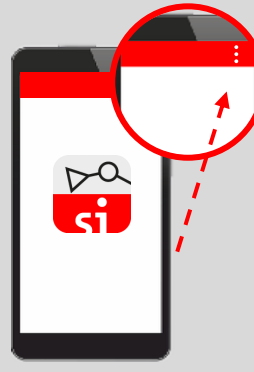

Open the O-App, go to "Settings" -> "Printer". Now you can do a test print.

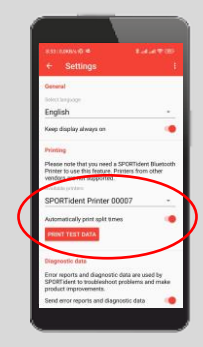

Optionally, select "Automatically print split times" for automatic printing.

### **G** sportident

#### 3. Regular use

#### **3.1 Correct set-up SI-Card8/9**

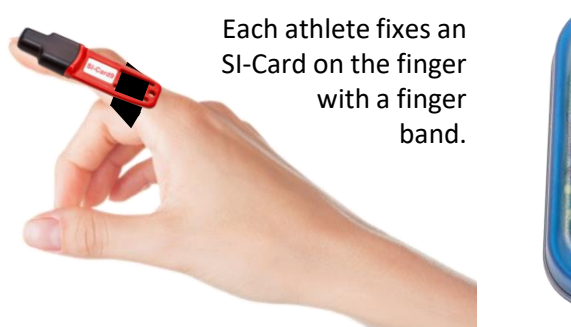

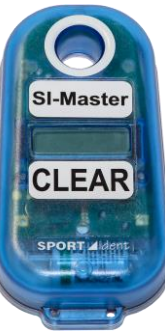

It is necessary to delete all old data records (times and control numbers) on the SI-Card. This is done with the SI-Master "CLEAR".

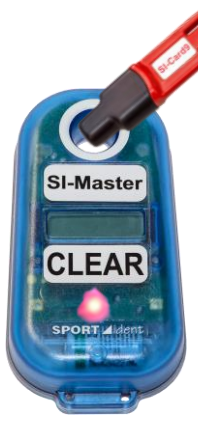

Each athlete dips the SI-Card into the "CLEAR" station for about 3 seconds to delete all old data. After successful deletion, the station beeps and flashes.

#### **3.2 Course setting**

- (1) Use the stations in the following order: START - Control stations - FINISH.
- (2) The first SI-Card that dips a station activates that station.

3 3 36

#### **3.3 Procedure**

Each athlete dips the SI-Card into the stations. The start time, the split times with control numbers and the finish time are recorded on the card.

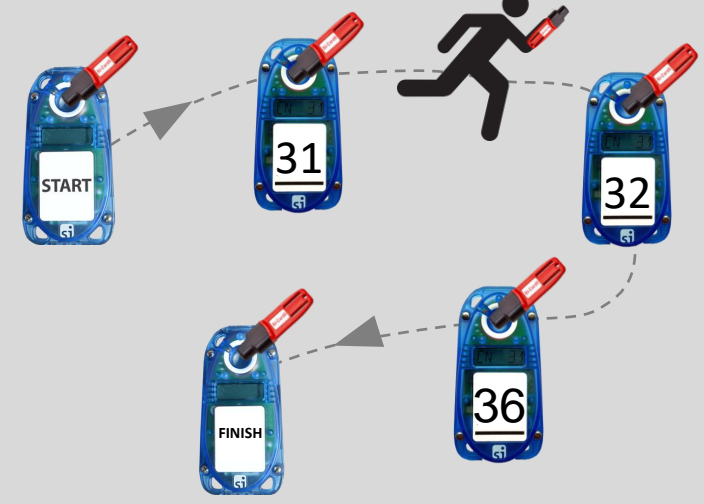

The stations go back to standby mode after 2 hours from the last card dip, if it is not switched off with the Instruction Card "Service/OFF"!

#### **3.4 Print results**

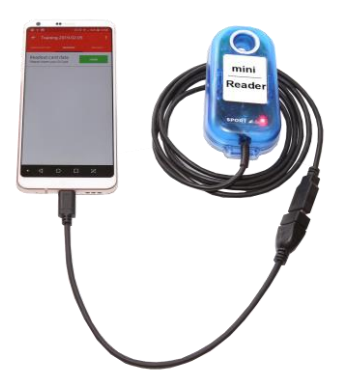

Connect the mini Reader and open the O-App. Status switch to green.

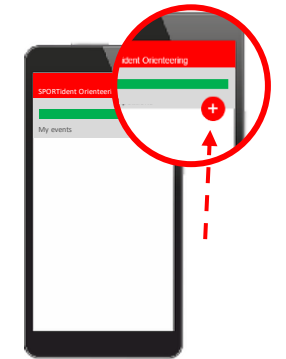

**FINISH**

G

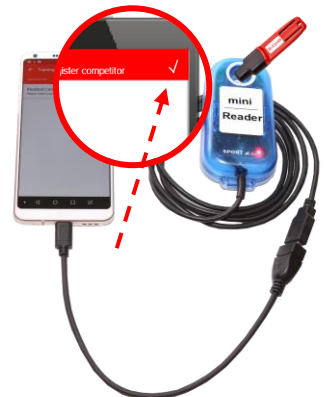

Add a new event. Dip the card into the mini Reader until the station beeps and flashes. Then select "save competitor".

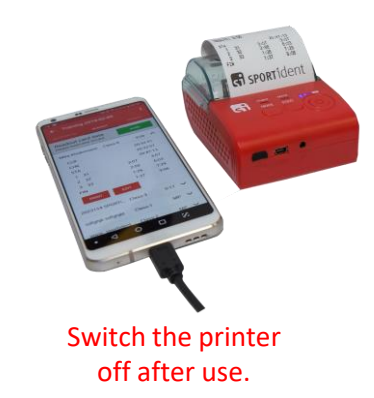

If "Automatically print split times" is set, printing starts automatically. Otherwise, select the athlete and press "PRINT".

# **G** sportident

#### 4. Additional functions and information

#### **4.1 Synchronising the clocks**

The clocks of the control stations must operate synchronously.

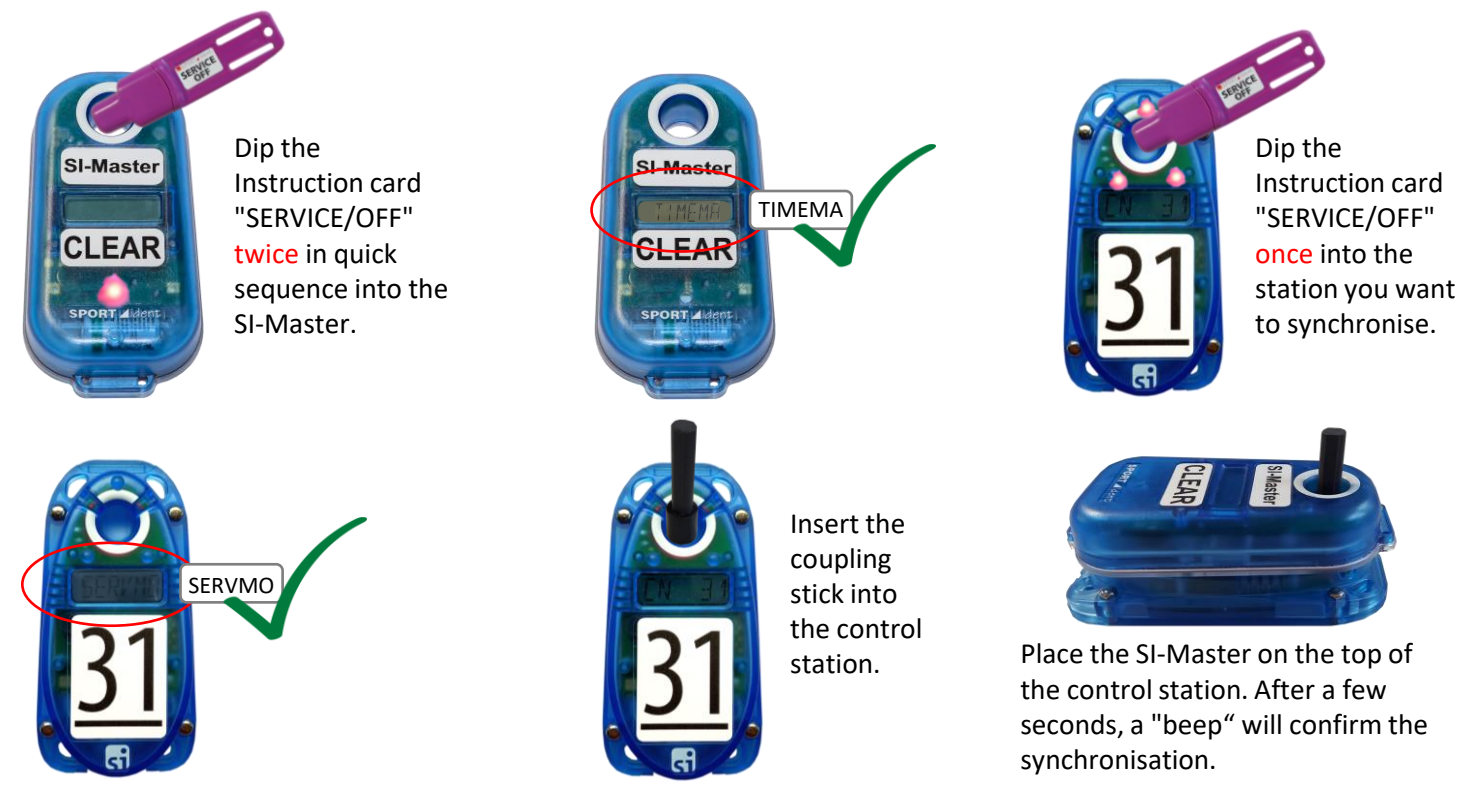

#### **4.2 Clearing the memory of the control stations**

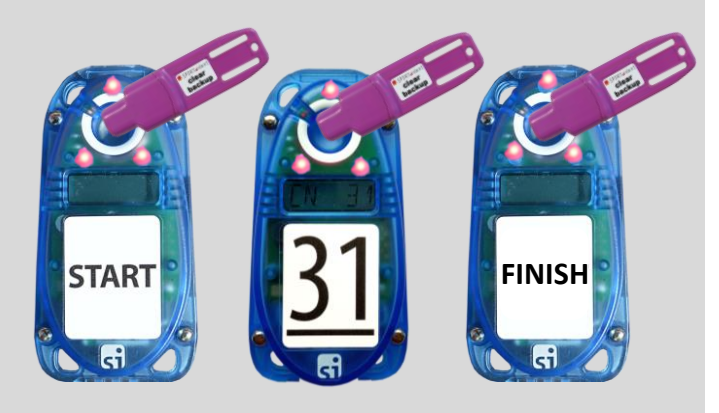

To clear all old data (times and SI-Card numbers) insert the Instruction card "Clear Backup" into the stations until a "beep" and a "flash" confirms the clearing.

#### **4.3 Using the 5-year SPORTident Orienteering App 100 Subscription**

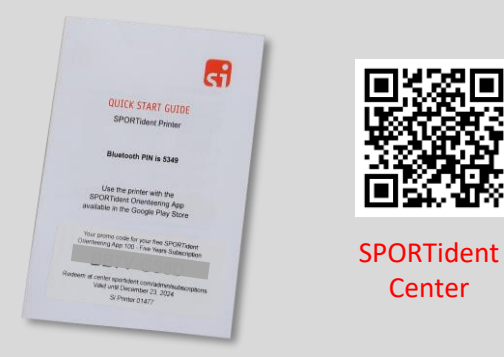

It allows the publication of the athletes' event results on the web, in the SPORTident Center. There, the results can be analysed in detail.

#### **4.4 Advanced settings**

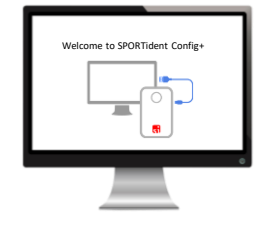

- (1) The time of the SI-Master can be set with SPORTident Config+.
- (2) Config+ allowes to personalise cards (name, gender, club, date of birth and other personal data).
- (3) For more information, please refer to our "User Guide".

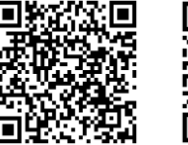

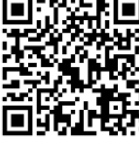

Config+ User Guide